# GLOBAL MINING Quality, Service, Value

### **Android Phone:**

- Make sure the phone has its Bluetooth turned on.
- Make sure the "RAD Connect" Android application is installed.
- Hold the phone no further than 5ft away to ensure graphing function works well.

#### **Using the "RAD Connect" Android application:**

• Click the "RAD Connect" icon and, when prompted choose the device from the "select a device to connect" menu (make sure the Bluetooth on the socket/R-TV and the phone is ON), hit the "Scan for devices" if the device does not show up in menu.

**SMART SOCKET/R-TV TOOL** 

**QUICK START GUIDE**

- Wait for the phone to read the Socket serial#, Battery Voltage, etc.
- In the upper right corner of the application there are three vertical dots, touch this to open the drop down menu were you can "Disconnect"/"Connect", go to "Tool Preferences", find out app information in "About", and "Create Debug Report" for technical support.
- Torque logs are extracted every 20 seconds. To graph simply navigate to the graphing screen (make sure real-time graphs is enabled in "Tool Preferences").
- "Tool Preferences" is the same as "Setup" on the computer RAD TV Datalogger where you can enable pass/fail, set the set-point and tolerance, enable real-time graphs, change the torque units, etc. Save settings to update tool.
- To return to the home screen click the HOME button.

#### **Notebook:**

- Make sure the socket/R-TV is disconnected from any other phone or computer before connecting to the notebook. Also make sure the Bluetooth on the socket/R-TV and the notebook is ON.
- On your PC, click on the Start button and select Devices and Printers.
- If the notebook and socket/R-TV were ordered at the same time, then the Smart Socket/RAD-TV should be displayed on this screen, labeled as the serial number of the socket (this verifies that the socket is connected and paired to your computer and should already be done since we test the sockets with the netbooks provided). If it is listed, good. If it is not, skip down to "Pairing the Smart Socket."
- Right click on the Smart Socket in Devices and Printers. Select properties, and navigate to hardware properties. There should be a COM port listed beside the device name.
- Navigate back to Devices and Printers to make sure that the Smart Socket has shown up and has a COM port attached to it.

## www.globalminingproducts.com

### **SMART SOCKET/R-TV TOOL**  GLOBAL MINING **QUICK START GUIDE** Quality, Service, Value

### **Smart Socket:**

- To charge use the micro USB B to USB cable (can be charged from the wall plug too all hardware is included). The socket will be charging even if the charging icon does not show up (as long as the USB port is working).
- Turn the Smart Socket on, and press the center button to Unload.
- Remember to activate the Bluetooth before connecting to the socket. To activate the Bluetooth, scroll through the menu using the two outer buttons and once in "SETUP – BT OFF" screen, firmly press the center button and wait for the Bluetooth symbol to appear in the top left corner of the smart socket screen (there may be a delay so do not press more than once at a time).
- If not used, the Bluetooth will automatically deactivate after 28 minutes and the Bluetooth icon will turn off. If the socket is not used, the Bluetooth will be deactivated when the socket enters the SLEEP mode after 29 minutes.
- If for some reason you have to reconnect to the smart socket from the Android phone, connect to it using pairing code 1111.

#### **RAD TV:**

- Use the USB cable to charge (can be charged from the wall plug too all hardware is included).
- Press the button on the annulus once to wake up the strain gauge circuitry.
- The blue LED will give a short pulse every second while the tool is awake.
- Press the button on the annulus once more to turn the Bluetooth on, the blue LED will stay solid for a few seconds before it continues to blink.
- The tool goes to sleep after 29 minutes and the Bluetooth turns off after 28 minutes.
- Make sure the blue light is blinking when trying to connect to the device.

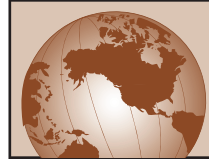

For more information on this product or any other RAD Torque Tool and Accessories, please contact **Global Mining Products Toll Free at 877-576-2855**

# www.globalminingproducts.com